## E-FILING IN PIMA COUNTY SUPERIOR COURT

Filing a First Appearance in a Case

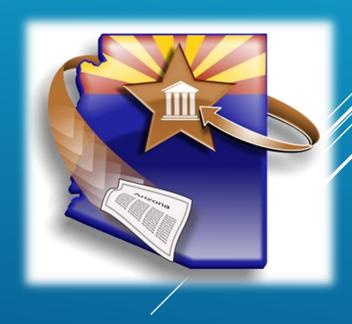

## REGISTRATION

## **Tips for Registration**

- Do not register yourself without first deciding on your organization's registration plan.
- One person in your organization completes initial registration.

## **Definitions for Administrator and User**

| Administrator(s)                                                     | User                                                    |
|----------------------------------------------------------------------|---------------------------------------------------------|
| View all form sets created by all users associated with organization | View only form sets created by this user account        |
| Create new users                                                     | N/A                                                     |
| Inactivate user access levels                                        | N/A                                                     |
| Change user access levels                                            | N/A                                                     |
| Change user passwords                                                | Change password for this user account                   |
| Edit organization account information                                | N/A                                                     |
| Change profile information for any user                              | Change profile information related to this user account |
| Change email preferences for this administrator account              | Change email preferences for this user account          |

Registration training materials can be found at: www.azcourts.gov/azturbocourtinformation

## WELCOME TO E-FILING IN PIMA SUPERIOR COURT!

- ► This video training uses the **ATTORNEY** registrant type. If you are using another registrant type the screens may appear differently
- More detailed training materials are available in print and video at our website.
- We also offer, on a limited basis, in-person or web-based courses.

Please visit our website for more information www.azcourts.gov/azturbocourtinformation

## Start your Case in Arizona change

- Eviction Action <u>start now</u> > Start or respond to an eviction case.
- ► Small Claims <u>start now</u> > Lawsuits involving money disputes of \$3,500.00 or less for people not represented by an attorney.
- Civil Lawsuits <u>start now</u> > Lawsuits of \$10,000 or less - Contract disputes, collections, automobile accidents and more.
- ► General Civil Superior Court <u>start now</u> > Attach your existing documents for electronic filing with the Superior Court.
- ► TAX Filings Superior Court start now >

  Tax Cases Maricopa County Superior Court Attach your existing documents for electronic filing of Tax cases assigned a TX case designation.
- ► Family Law Superior Court <u>start now</u> > Start or respond to a dissolution/divorce case, a legal separation case or create a parenting plan.

► Appellate Courts Filings <u>start now</u> > Initiate a case or file into an existing case in the Arizo Division One.

Then choose

PIMA from the

dropdown and

click Next

To start a
submission, click
START NOW next
to GENERAL CIVILSUPERIOR COURT

## Arizona - Civil Lawsuits - Superior Court

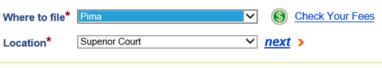

### Filing Information

With this application, you will be able to submit documents in an existing case or file a new case in the Pima County Superior Court.

After submitting your documents, you will receive electronic confirmation that your filing was received. You also should log in to the system frequently and check the status of your filing. The administrative order for electronic filing is located at <a href="http://azcourts.gov/Portals/96/Administrative%20Orders/2011AO.pdf">http://azcourts.gov/Portals/96/Administrative%20Orders/2011AO.pdf</a>

### HOW CAN THIS PROGRAM HELP ME?

TurboCourt will help you to submit and file documents with the court.

### You MUST have the following to complete this filing:

- Credit /Debit card to pay for any filing fees and/or application fees OR an active Order for Waiver or Deferral of Fees applicable to this case and this court
- All documents that you will need to electronically attach to your filing (i.e. Complaint, Motion, Response) on CD, Flash Drive or other portable data storage device, or saved on your computer
- E-mail address

## Arizona - General Civil - Superior Court IMPORTANT! American Express credit cards are accepted now. You Are Filing In Pima - Superior Court We are accepting filings in new and existing cases. You must file a document in a sealed case by hand delivering or mailing your document to the clerk's office. If you are requesting that fees be deferred or waived, please hand deliver or mail your documents to the clerk's office. You cannot electronically file. I am starting a new case in this court I am filing into an existing case. I will provide case # below Case # \* The case number should start with a C or CP, no hyphens included. Examples of case number formats are: C20111234, C201112345, CP20111234, CP201112345. Case number formats prior to 2000 should look like this: C112233.

Click the button next to I AM FILING INTO AN EXISTING CASE...

 If the Case Number does not validate, you will not be able to move further into the program and will see a red error message

To determine Case Number click here for the Pima County website

PREVIOUS NEXT

- After reading the error message check your case number for accuracy
- If the number is correct and still will not validate call the AOC Support Center for assistance

## Arizona - Civil Lawsuits - Superior Court

♦ Warning! We're sorry but the CASE NUMBER that you provided CANNOT BE VALIDATED at this time. Please check to ensure you have correctly entered the case number in the proper format and have selected the proper court location. If your case is sealed, restricted, transferred or has been consolidated into another case you cannot use this system.

If your case is sealed or restricted please hand-deliver or mail your documents to the clerk's office. If your case has been consolidated into another case please use the "active" case number to file. If you do not know the "active" case number, contact the clerk's office.

If you have confirmed that the court location and case number are correct and the system still cannot validate the case you cannot use this program to file your document. Please hand-deliver or mail your documents to the clerk's office.

### You Are Filing In Pima - Superior Court

We are accepting filings in new and existing cases. You must file a document in a sealed case by hand delivering or mailing your document to the clerk's office.

If you are requesting that fees be deferred or waived, please hand deliver or mail your documents to the clerk's office. You cannot electronically file.

- I am starting a new case in this court
- I am filing into an existing case. I will provide case # below

Case # \* C201101456

The case number should start with a C or CP, no hyphens included. Examples of case number formats are: C20111234, C201112345, CP20111234, CP201112345. Case number formats prior to 2000 should look like this: C112233.

To determine Case Number click here for the Pima County website

→ PREVIOUS

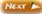

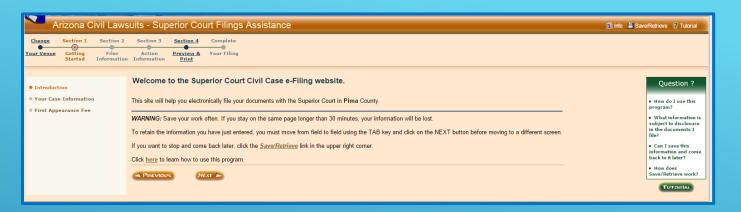

If your case validates you will be taken to the Welcome screen. Click **NEXT** 

- Verify the Case Information is correct and click NEXT.
- If the Case Information is incorrect click
   CHANGE CASE
   NUMBER and enter the correct case number

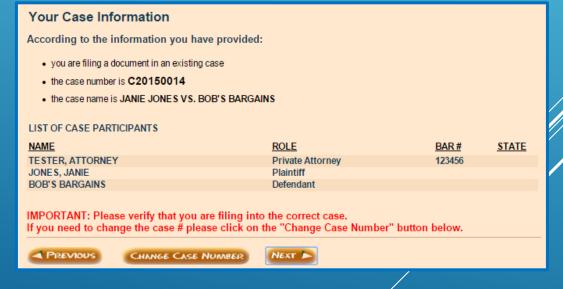

- If you or your client have previously paid an appearance fee in this case click YES
- If this is your or your client's first time appearing in this case click
   NO
- If you are unsure if you should be charged a filing fee, see Arizona Revised Statutes §12-311

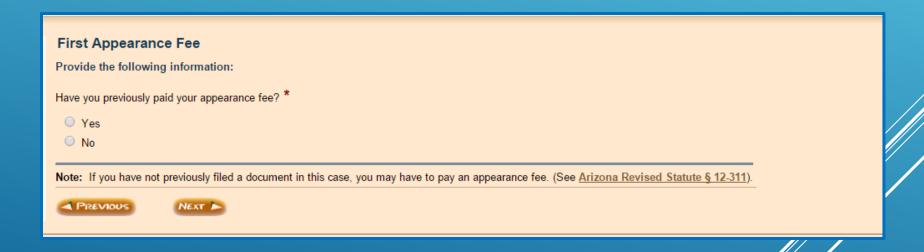

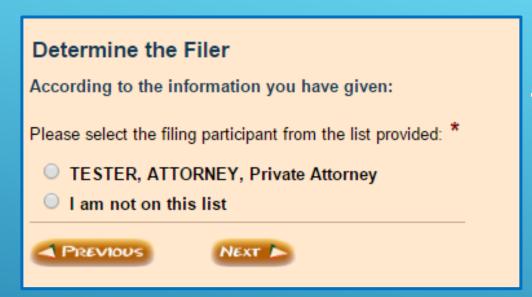

 Because this is your first appearance on the case, your name should not appear. Select I AM NOT ON THIS LIST

 After clicking NEXT you will be taken to two additional screens where you will enter your information. The information entered for an attorney MUST match what is registered with the Arizona State Bar and contain the Attorney's Bar Number

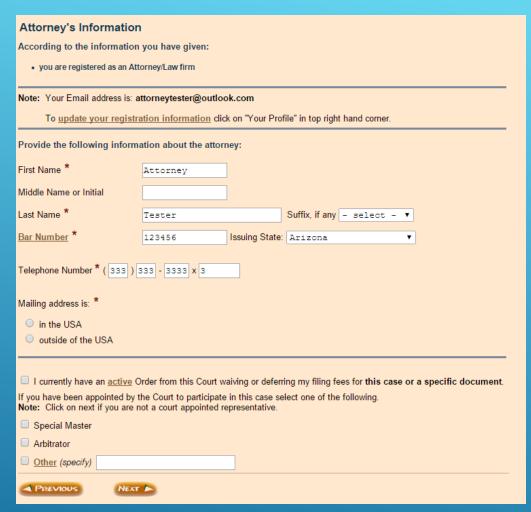

- The email address listed is what is entered in during your account registration. If it is not correct, click on YOUR PROFILE and enter the correct email address
- Enter the attorney's information and indicate if your mailing address is in or outside of the USA
- Ensure the State Bar number is correct.

- If you have an ACTIVE Order waiving or deferring fees click this box. TOO NOT click this box unless you have a signed Order from the Court for this case
- Indicate if you have been appointed a Special Master or Arbitrator. For a list of other court appointed positions, click OTHER

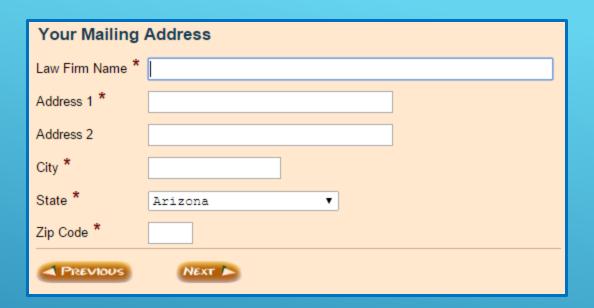

- Enter the law firm's name and address
- Click NEXT

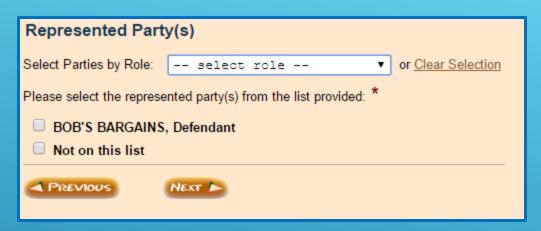

- Choose the party you represent
- Click NEXT

OR

- If not listed, choose NOT ON THIS LIST
- You will be prompted to enter the non-listed party later in the application
- Click NEXT

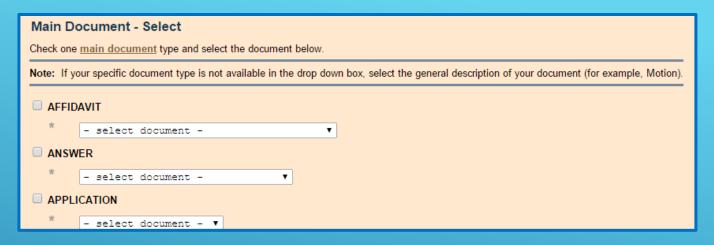

- Choose your Main Document by clicking on the box next to the document.
- Click on the dropdown box next to the selected Main Document and choose your document description

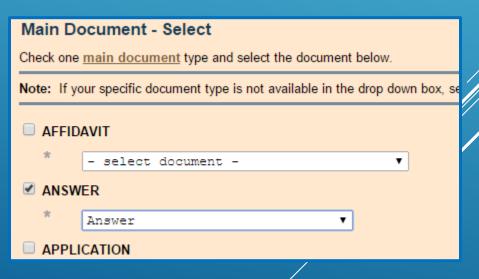

# Certificate of Compulsory Arbitration Filed? Note: Rule 5(i) states a complaint and answer in a civil case shall be accompanied by a certificate of compulsory arbitration. Rule 72 requires that "if the defendant disagrees with the plaintiff's assertion as to arbitrability, the defendant shall file a controverting certificate that specifies the particular reason for the disagreement with plaintiff's certificate. The defendant's certificate shall be filed with the answer and a copy or copies shall be served upon the plaintiff." This rule requires that the defendant certify by their signature that the case is or is not subject to arbitration. Has a Certificate of Compulsory Arbitration been filed in this case? \* Yes No (answer question below) If 'No', do you want one? \* Yes No

If you choose any of the following main document types you will also be asked if a Certificate of Compulsory Arbitration was previously filed.

- Answer
- Answer and Counterclaim
- Answer and Cross Claim
- Answer and Third Party Complaint
- Answer to Cross Claim
- Answer to Third Party Complaint

Choose your answer and then click **NEXT** 

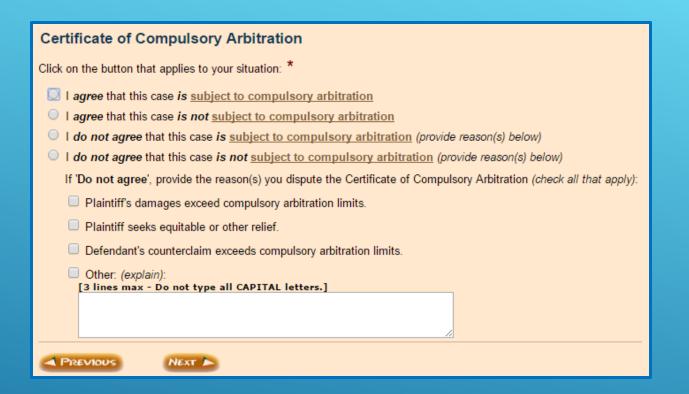

If you chose YES, this screen will appear

Click the button that applies to your situation and click **NEXT** 

## You have indicated that: • a Certificate of Compulsory Arbitration has not been filed in this case and • you would like to create a Certificate of Compulsory Arbitration Is this case <u>subject to compulsory arbitration</u>, as provided by Rules 72 through 77 of the Arizona Rules of Civil Procedure? \* Yes No Note: Rule 72 requires that "if the defendant disagrees with the plaintiff's assertion as to arbitrability, the defendant shall file a controverting certificate that specifies the particular reason for the disagreement with plaintiff's certificate. The defendant's certificate shall be filed with the answer and a copy or copies shall be served upon the plaintiff."

- If you chose NO a Certificate of Compulsory Arbitration has not been filed and YES you want one, this screen appears.
- Answer the question and click NEXT

## Important: A Certificate of Agreement Regarding Compulsory Arbitration will be generated by the AZTurboCourt application and the checking of the box below will attach your electronic signature to the document as required by Rule 5(i) of the Arizona Rules of Civil Procedure. I, Attorney Tester, certify that I am aware of the dollar limits and any other limitations set forth by the Local Rules of Practice for Pima Superior Court, and I further certify that I do not controvert or dispute plaintiff's Certificate of Compulsory Arbitration in which plaintiff states that this case IS subject to compulsory arbitration, as provided by Rules 72 through 77 of the Arizona Rules of Civil Procedure. I understand my electronic signature will appear on the Certificate.

- AZTurboCourt will generate the Certificate of Compulsory Arbitration for you if required
- Ensure that the Attorney's name is listed here. If there is not an attorney, the name of the person who is signing the documents should appear here
- Check the box and then click NEXT

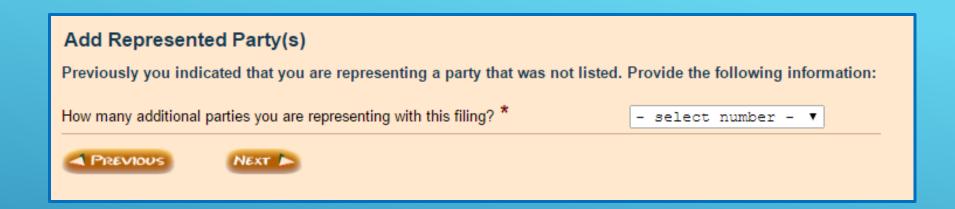

- If you indicated previously that your party was not listed or you chose a document that requires the addition of new parties, you are now prompted to add those parties
  - Select the number of parties your are adding and click NEXT

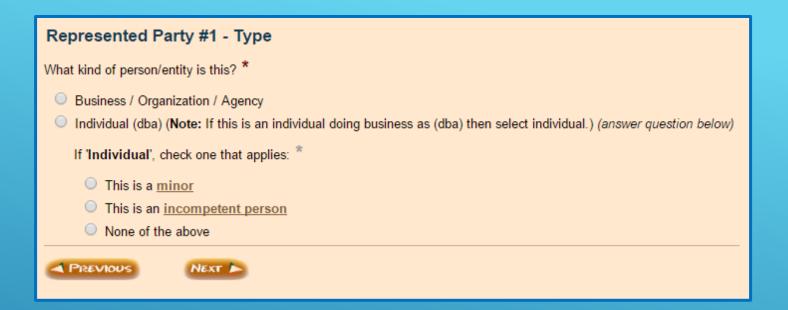

Enter the type of person/entity and click NEXT

- Enter the party's information
- Indicate if the address is in or outside of the USA OR skip address entry

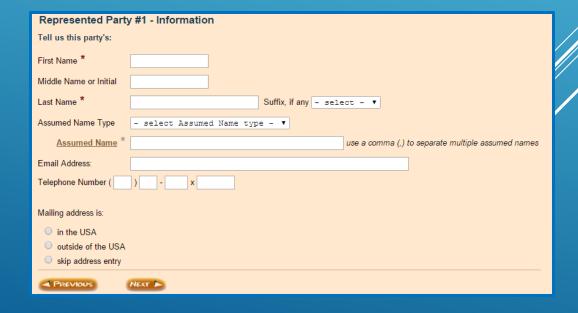

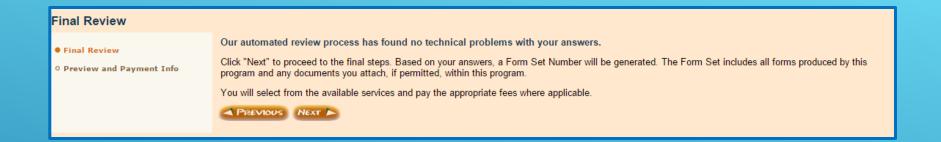

- If no technical problems were found with your answers you will see this screen.
- If there were technical problems with your answers you will be directed to the screen with the problem and prompted to correctly enter the information

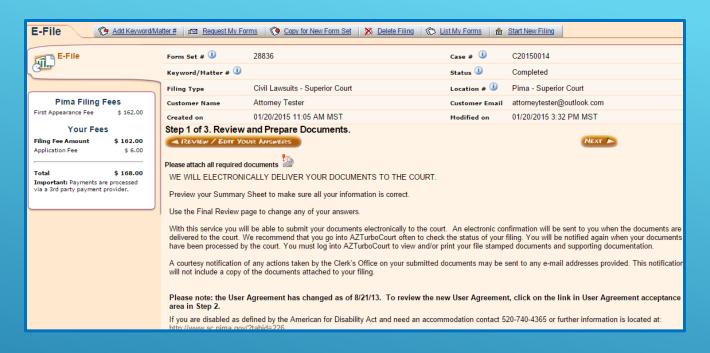

## This screen provides:

- Filing and Application fees
- Formset
   Number
- Status
- Tracking

If you wish to add a keyword/Matter # (also known as a client number) click here

A screen will pop up where you can enter information for your internal tracking.

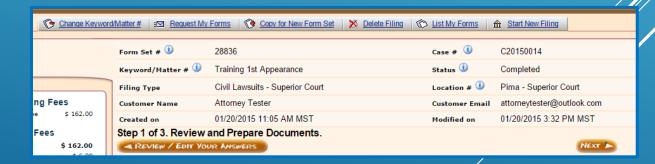

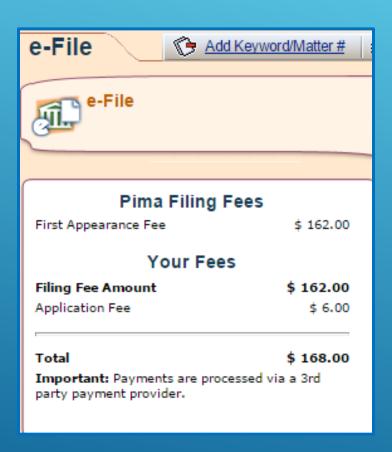

- This field lists any Filing or Application fees that are due
- The Application Fee for a subsequent document submission in PIMA COUNTY SUPERIOR COURT is \$6.00 per document

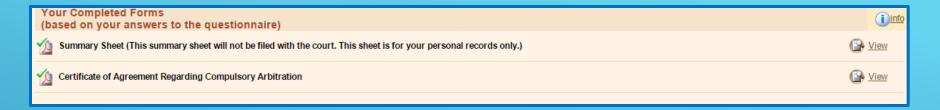

This section shows any system generated documents. To see the generated document click **VIEW**.

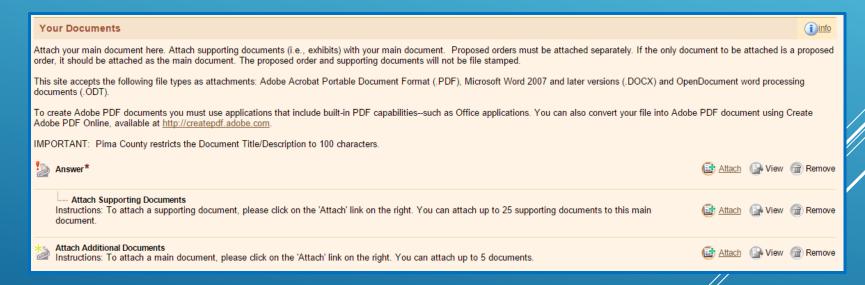

This section is where you will attach your documents for filing.

## To attach your documents and finalize your submission:

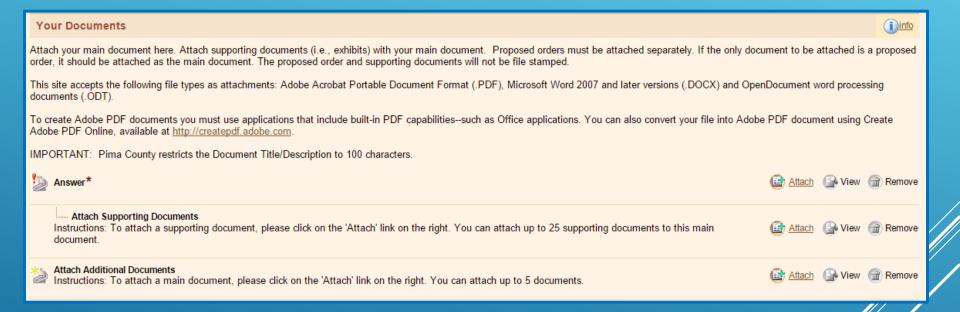

Click on **ATTACH** to the right of the document title you wish to attach.

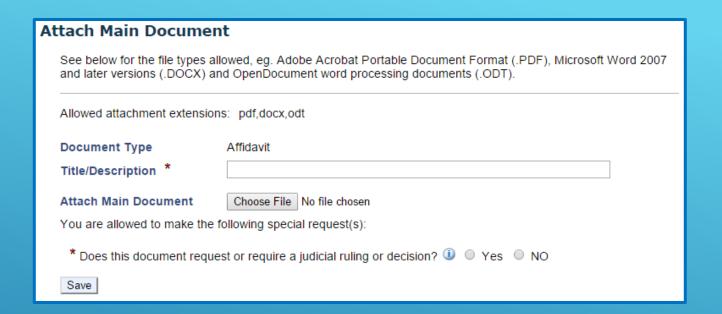

- Enter the Title/Description of the document.
- Click CHOOSE FILE and upload your document
- The Court prefers to have any supporting documents (e.g. exhibits, attachments) attached as part of the main document. For example, you are filing an Answer and have two exhibits; the Answer and both exhibits are uploaded as one document
- Only use DOCX, ODT, or PDF formats. Documents may not be larger than 10MB.
- If your PDF document is larger than 10MB, re-save it as DOCX and then upload your document.

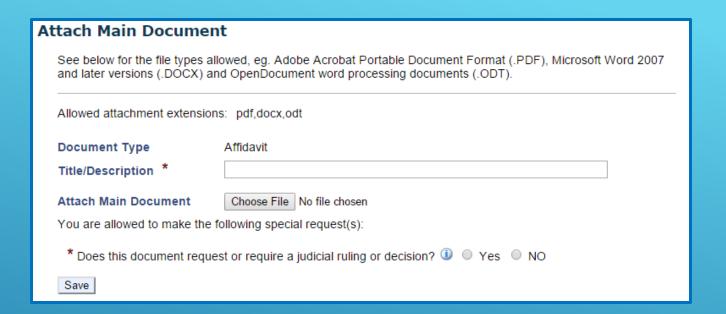

- After attaching the document, you must answer Yes or No to the question Does this document request or require a judicial ruling or decision? If a Proposed Order, Proposed Judgment, or Proposed Notice of Hearing is attached there will not be an option to indicate if the document requires judicial ruling
- DO NOT check the box for every submission, only for submissions that require judicial action within 2 business days or that need immediate attention by the judge

If the main document with exhibits is still over 10MB after saving as DOCX or ODT then you will need to attach them in the Attach Supporting Documents section.

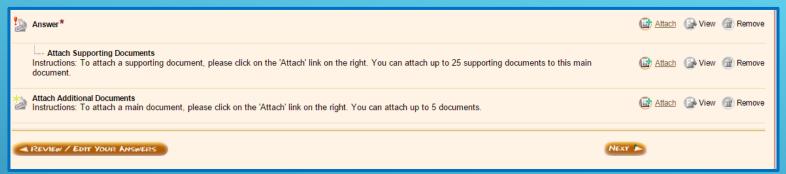

Click on ATTACH to the right of Attach Supporting Documents.

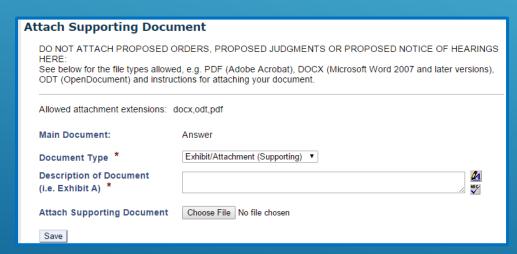

- Click CHOOSE FILE and upload your document
- Click SAVE

 Enter the Description/Title of Document. If this is a continuation of exhibits type in the name of the main document and which exhibits are attached. For example

Answer – Exhibits 5-7

This will allow the court to easily identify which exhibits go with which main document

You may attach up to 5 additional documents. Additional documents can be Motions, Affidavits, or a number of other documents that are filed into a case.

Additional Documents are NOT exhibits or attachments. Those documents are attached in the SUPPORTING DOCUMENTS section

- To attach an additional document click on ATTACH to the right of ATTACH ADDITIONAL DOCUMENTS
- Only use DOCX, ODT, or PDF formats. Documents may not be larger than 10MB
- If your PDF document is larger than 10MB, re-save it as DOCX and then upload your document

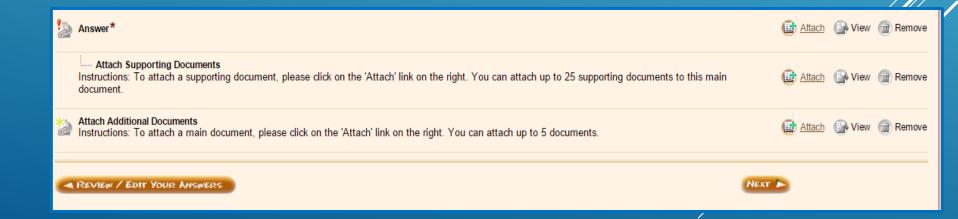

# See below for the file types allowed, eg. Adobe Acrobat Portable Document Format (.PDF), Microsoft Word 2007 and later versions (.DOCX) and OpenDocument word processing documents (.ODT). Allowed attachment extensions: pdf,docx,odt Document Category - select Document Category to narrow down Document Type selection - Document Type \* Title/Description \* Attach Main Document Choose File No file chosen

- To attach an additional document, click on the DOCUMENT CATEGORY drop-down list arrow and choose your document from the list
- Click on the **DOCUMENT TYPE** drop-down list arrow and choose the document type from the list
- Enter the Title/Description of the document
- Click CHOOSE FILE and upload your document

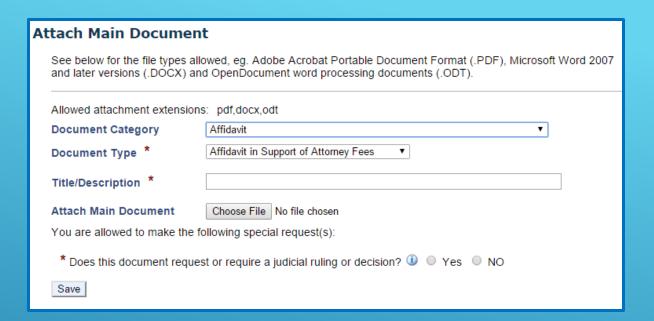

After attaching the document, you must answer **Yes** or **No** to the question **Does this document request or require a judicial ruling or decision?** if it appears on screen.

Some document categories do not allow for this special request.

You are allowed to attach up to 5 additional documents. Each additional document will incur a \$6.00 fee unless it is a proposed order, proposed judgment or Notice of Hearing

## AZTurboCourt will alert you when you have reached your limit of 5 documents

## When you have attached all of your documents, click **NEXT**

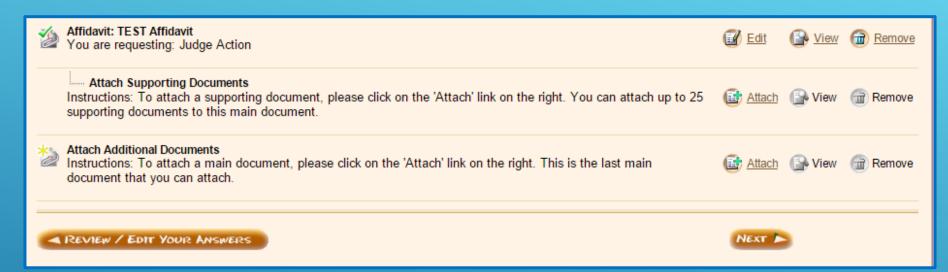

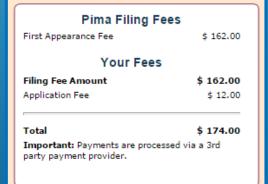

The FILING FEE box will add the application fee after each additional document is attached.

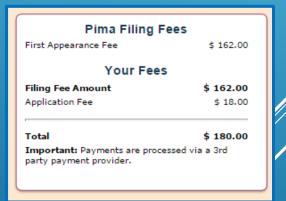

Main plus 1 additional document

Main plus 2 additional documents

## COMPLETING YOUR SUBMISSION

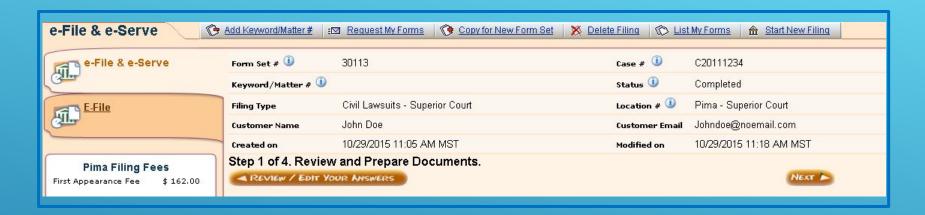

- This page automatically defaults to the ESERVICE function
- If you do not wish to utilize the ESERVICE function click on the EFILE tab and you will be taken to the NOTIFICATION OPTIONS screen

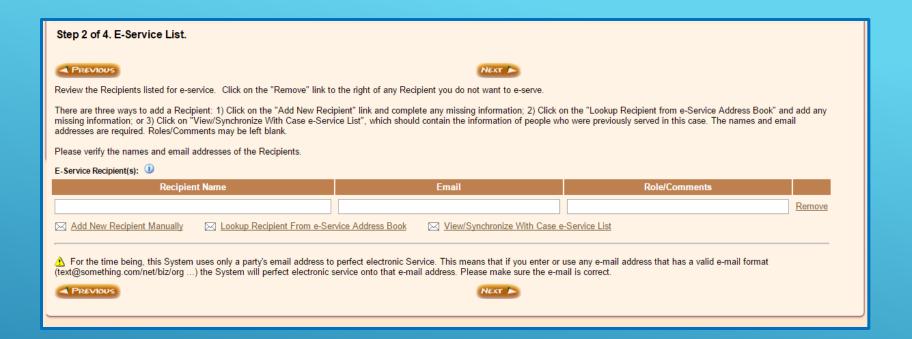

- To use the E-Service function fill in the information when prompted
- For additional information on how to use E-Service please go to www.azcourts.gov/azturbocourtinformation
- This service is NOT to be used if you are wanting to send documents to others in your office or a copy to yourself. Use COURTESY NOTIFICATIONS for this.
- Click NEXT

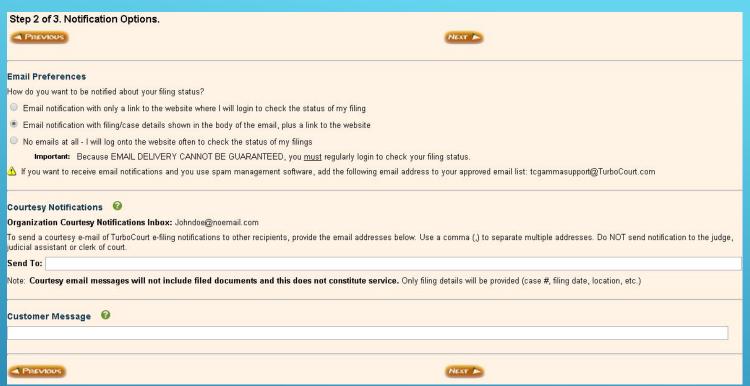

Your Email Preferences are those that you or your account administrator set during registration. If you wish to change the preference for this submission only, click the button to the left of your selection

Courtesy Notifications are to be used to send notifications that a filing has been completed. **COURTESY NOTIFICATIONS ARE NOT ESERVICE!** You will not be able to use this as service on other parties. You MUST effect service in the usual manner according to court Rules.

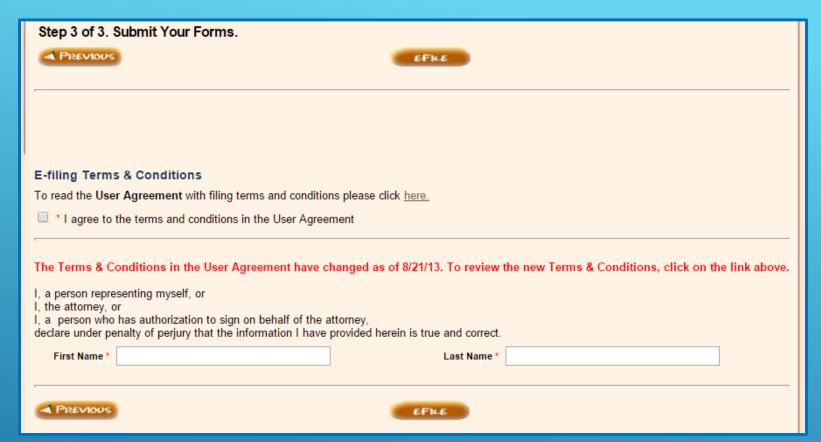

## To complete your submission:

- Agree to the Terms and Conditions in the User Agreement. For a copy of the User Agreement click HERE.
- Enter your FIRST NAME and LAST NAME in the boxes
- Click **EFILE**

## PAYING FOR YOUR SUBMISSION

- If you HAVE NOT used AZTurboCourt previously and set up a payment account, you will be taken to the Choose a way to pay screen
- If you HAVE used AZTurboCourt previously and set up a payment account, you will see the screen below. Choose your method of payment and click NEXT.

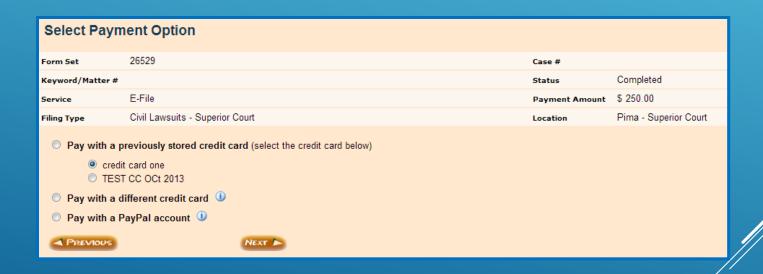

For more information on the payment process go to www.azcourts.gov/azturbocourtinformation

## POST-SUBMISSION

Once you have clicked EFILE and paid for your submission, you will be taken a screen similar to this

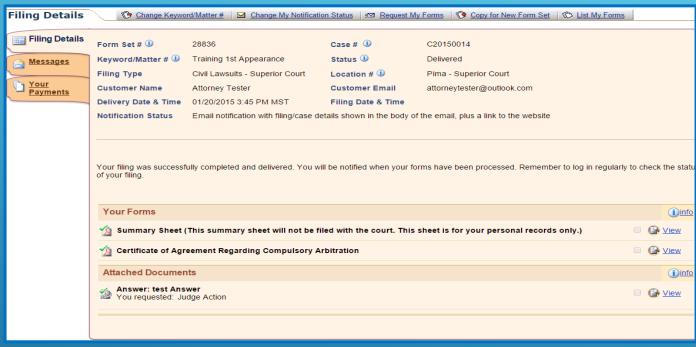

The status of your submission now shows **DELIVERED**. This means the submission is being routed to the court for filing

If you indicated YES this submission requires judicial action you will see the request here

Once the Court has notified you that your document have been processed and are now a part of the court record, you will be able to download and print them for your records or service.

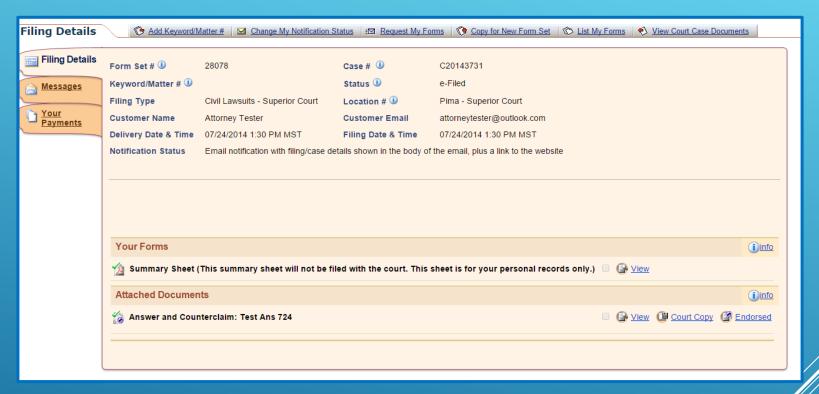

- To view the issued or file stamped document, click on the COURT COPY link
- The originally submitted document is viewable by clicking on the VIEW link
- You will also be able to see messages and payments

The date and time file stamp will appear on the top right hand corner of the page.

Example of a Subsequent filing file stamp

FILED TONI L. HELLON CLERK, SUPERIOR COURT 11/12/2013 3:33:50 PM

BY: John Doe DEPUTY

When a document is issued you will see the issuance stamp along with the issuing clerk's electronic signature at the bottom of your document.

| GIVEN under my hand and the Seal of the Superior Court of the State of Arizona in and for the County of Pima November 12, 2013 |                                                                                                    |
|----------------------------------------------------------------------------------------------------|----------------------------------------------------------------------------------------------------|
| Toni L. Hellon Clerk of the Superior Court By: John Doe Deputy Clerk                                                           | THE COLUMN TO THE COLUMN TO TH |

## **RELATED WEBSITES**

www.azturbocourt.gov

► <u>www.azcourts.gov</u>

- www.paypal.com/101
  - ▶ 1-877-672-9725 Customer Service

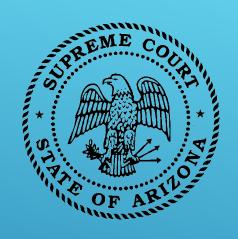

## **CUSTOMER SUPPORT**

## Available:

Mon-Fri 7:00am-6:00pm

1-800-720-7743

support@courts.az.gov

## Thank You!

All rights reserved
The AZTurboCourt statewide e-filing manual/video
presented herein may be copied, reproduced, and used by
Arizona court staff that are training or using
AZTurboCourt. However, no part of this publication may
be reproduced in any form or by any means, except for
non-profit purposes, without permission in writing from:

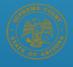

Arizona Supreme Court
Administrative Office of the Courts
Court Services Division

AZTurboCourt Statewide E-filing User Manual/Video © 2014 Arizona Supreme Court Court Services Division, Caseflow Management Unit 1501 W Washington, Suite 111 Phoenix, AZ 85007 (602) 452-3630

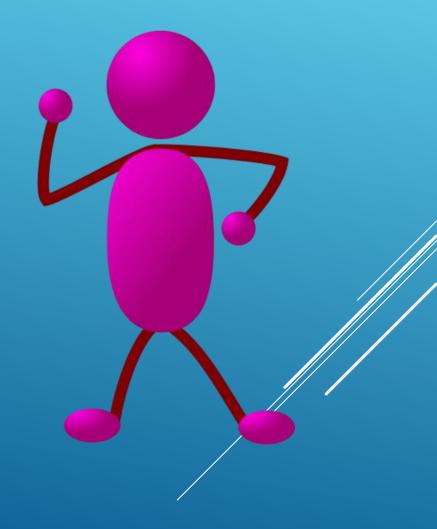